# Working with shapes – create a leaf

# Setup

1. File > New to create a new Artboard. Make it 200mm by 200mm

# Draw a basic elipse

- 2. On the left toolbar, click and hold the Rectangle Tool > Ellipse Tool
- 3. Draw a long ellipse not a circle
- 4. Set the fill colour to lime green and make the stroke transparent

# Warping the shape

- 5. <u>IMPORTANT:</u> on the **left toolbar** choose the **Direct Selection**Tool
- 6. Find the four anchor points the blue squares on each side
- 7. Click on one of the anchor points until it turns into a filled blue square
- 8. **Drag** the anchor points to create a leaf shape
- 9. Click on the **bottom anchor point** to select it make sure it turns into a **filled blue square**
- 10. On the **right sidebar**, find the **Convert section**
- 11. Click the **sharp corner option**. This creates a point rather than a curve

# Convert: Anchors:

## Add a stem

- On the <u>left toolbar</u>, click and hold the <u>Ellipse Tool</u> and pick the <u>Polygon Tool</u> (the hexagon)
- 13. <u>Click once</u> on the canvas and change Sides to 3 > OKThis creates a triangle
- 14. Use a **brown fill** and no stroke
- 15. From the <u>left toolbar</u> choose the **Selection Tool** (the top arrow). Use this to make the triangle long and thin to act as a stem for the leaf
- 16. Save your work and export it as a PNG file (File > Export > Export As)

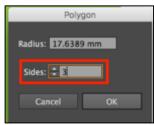